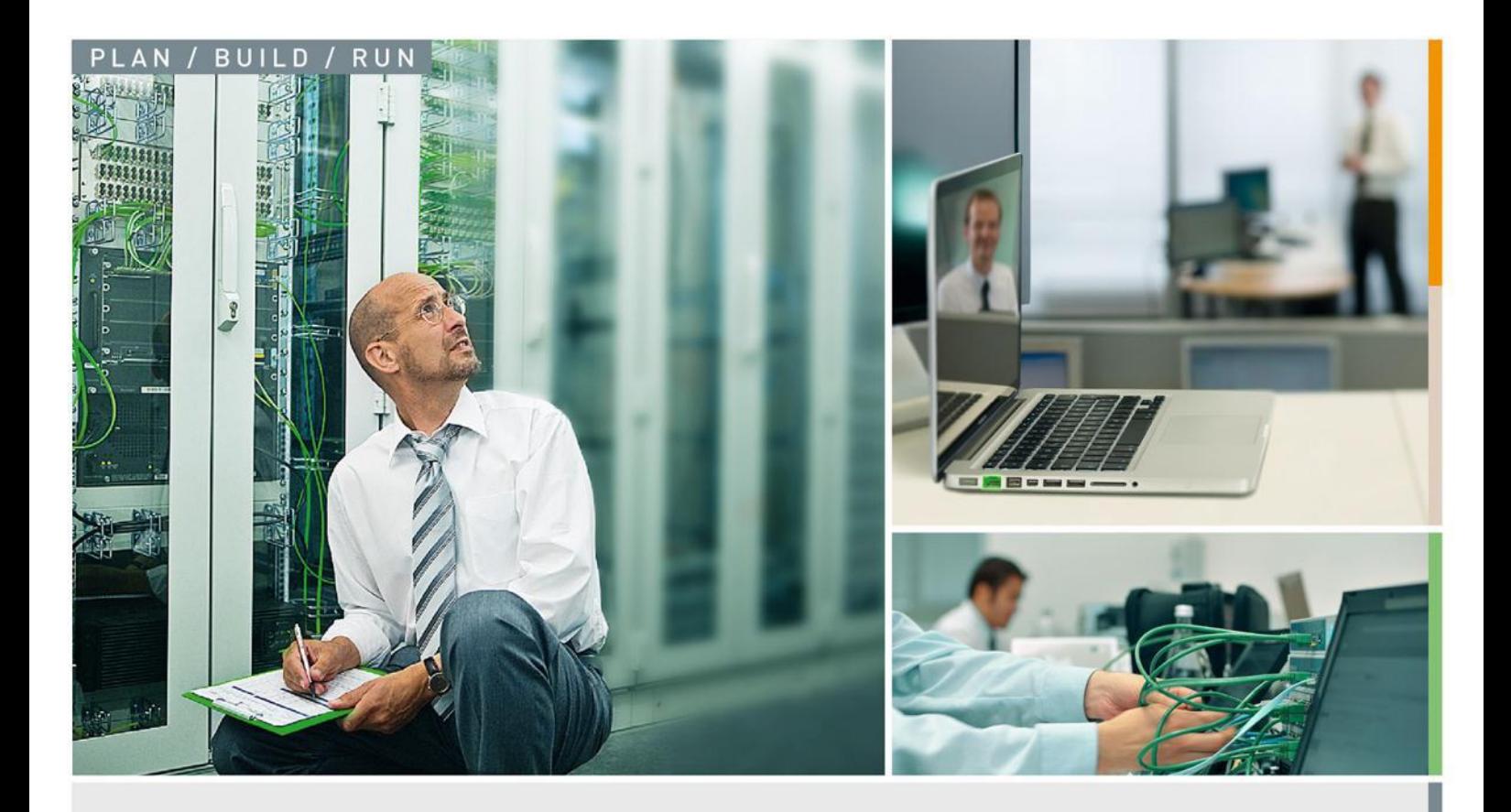

# **E-MAIL VERSCHLÜSSELUNG**

**Wie kommuniziere ich sicher bei der Staatlichen Münze Berlin**

für: **Staatliche Münze Berlin** Ollenhauerstr. 97

13403 Berlin

Ansprechpartner: **Petra Rogatzki**

erstellt von: Nico Wieczorek **Bechtle IT-Systemhaus Berlin** Kaiserin-Augusta-Allee 14 10553 Berlin

Version: 2.0 Datum: 10.02.2015

Projektleiter: Nico Wieczorek, SH Berlin

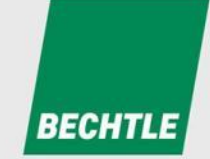

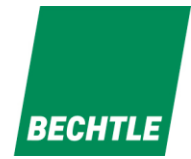

## **INHALT**

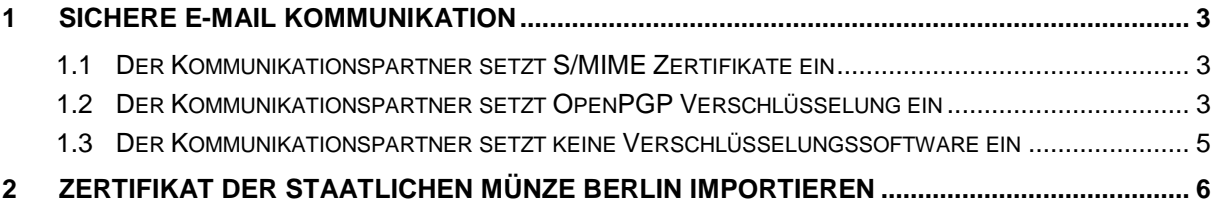

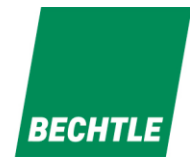

#### <span id="page-2-0"></span>**1 Sichere E-Mail Kommunikation**

Die Staatliche Münze Berlin setzt verschiedene standardisierte Verfahren (S/MIME und OpenPGP) zur Verschlüsselung des E-Mail Verkehrs ein. Dies ermöglicht eine sichere Kommunikation per E-Mail erheblich. Abhängig davon was Sie als Kommunikationspartner einsetzen möchten, sind vor der ersten Verschlüsselung folgende Schritte notwendig:

- Falls Sie S/MIME einsetzt, folgen Sie Punkt **1.1**
- Falls Sie OpenPGP einsetzt, folgen Sie Punkt **1.2**
- Falls Sie keine Verschlüsselungssoftware einsetzt, aber trotzdem vertrauliche Informationen mit der Staatlichen Münze Berlin austauschen wollen, folgen Sie Punkt **1.3**

#### <span id="page-2-1"></span>**1.1 Der Kommunikationspartner setzt S/MIME Zertifikate ein**

Falls Sie ein S/MIME Zertifikat besitzen, kann die Verschlüsselung nach dem S/MIME Standard erfolgen. Für dies sind folgende Schritte notwendig:

- 1. Senden Sie Ihrem Kommunikationspartner eine mit ihrem Zertifikat signierte E-Mail. Ihr digitales Zertifikat wird zentral gespeichert, damit fortan jeder Mitarbeiter der Staatlichen Münze Berlin mit Ihnen verschlüsselt kommunizieren kann.
- 2. Es funktioniert natürlich auch die Gegenrichtung. Wenn Sie auch verschlüsselte E-Mails senden wollen, lassen Sie sich eine E-Mail von Ihrem Kommunikationspartner zusenden, diese erhält automatisch das S/MIME Zertifikat ihres Kommunikationspartners der Staatlichen Münze Berlin.

*Hinweis: Beim Eingang dieser signierten E-Mail wird bei Ihnen ggfs. eine Warnung angezeigt. Der Grund ist, dass diese E-Mail durch ein Zertifikat der Staatlichen Münze Berlin unterschrieben wurde, welches Ihrem Mailprogramm nicht bekannt ist. Um diese Meldung zukünftig zu unterbinden, können Sie das Zertifikat von unserer Website unter [http://www.muenze](http://www.muenze-berlin.de/kontakt.htm)[berlin.de/kontakt.htm](http://www.muenze-berlin.de/kontakt.htm) herunterladen. Eine Anleitung zum Importieren dieses Zertifikates, finden Sie im Anhang.*

#### <span id="page-2-2"></span>**1.2 Der Kommunikationspartner setzt OpenPGP Verschlüsselung ein**

Falls Sie eine OpenPGP kompatible Software einsetzten, kann die Verschlüsselung nach dem OpenPGP Standard erfolgen. Dafür sind folgende Schritte notwendig:

- 1. Senden Sie Kommunikationspartner eine Anfrage nach einer verschlüsselten E-Mail (sog. GINA Mail) gemäß Punkt **1.3**
- 2. Sie erhalten von Ihrem Kommunikationspartner eine Mail mit Login. Das Passwort wird Ihnen separat mitgeteilt.
- 3. Nachdem Sie sich eingeloggt haben, erscheint die entschlüsselte Mail. Auf der rechten Seite unter "Einstellungen" können Sie zudem einerseits ihren eigenen OpenPGP Schlüssel hochladen und andererseits fremde OpenPGP Schlüssel suchen.

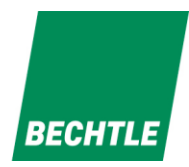

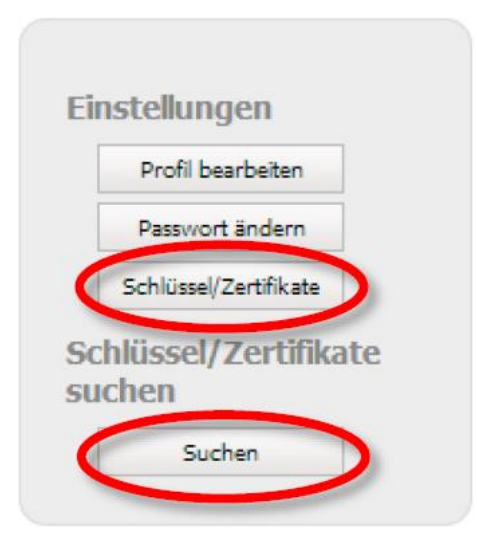

4. Per Klick auf "Schlüssel/Zertifikate" erscheint ein Formular mit dem Sie Ihren eigenen OpenPGP Schlüssel als Datei hochladen kann.

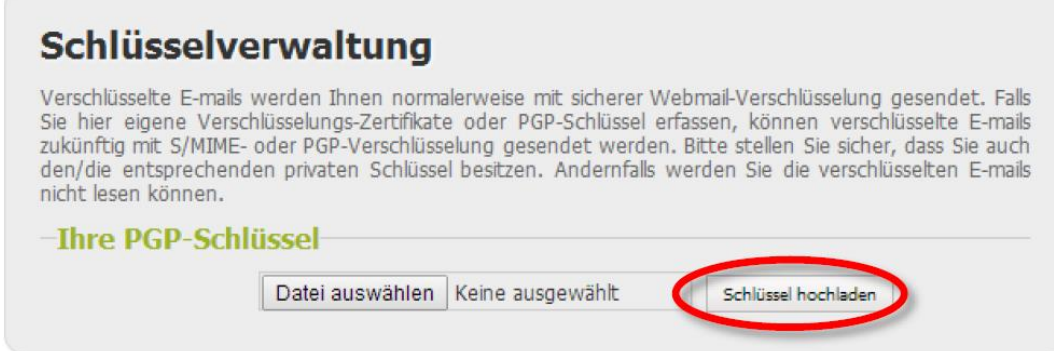

- 5. Ab diesem Zeitpunkt kann jede Mail an Sie mit diesem Schlüssel verschlüsselt werden.
- 6. Durch Klicken auf "Suchen" erhalten Sie zudem Zugriff auf die öffentlichen OpenPGP Schlüssel, indem Sie die E-Mail-Adresse ihres Kommunikationspartners ins Suchfeld eingeben.

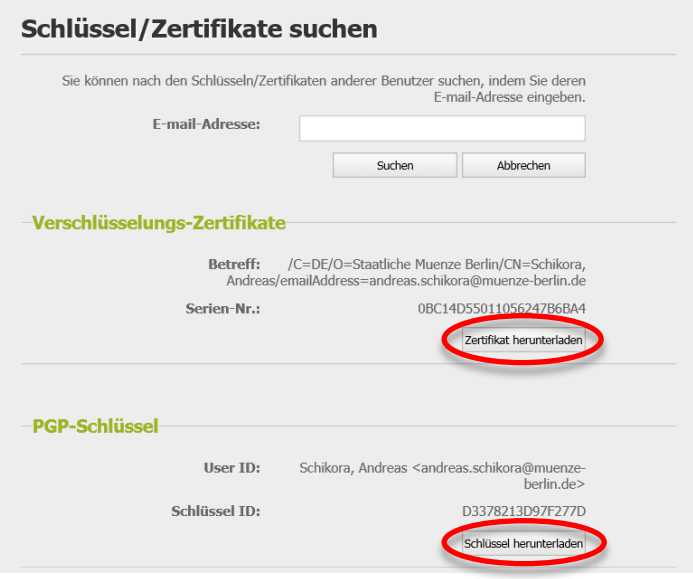

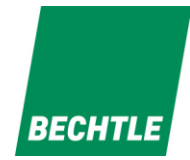

#### <span id="page-4-0"></span>**1.3 Der Kommunikationspartner setzt keine Verschlüsselungssoftware ein**

Falls Sie gar keine Verschlüsselungslösung besitzen, können Sie trotzdem verschlüsselte E-Mails mit der Staatlichen Münze Berlin austauschen. Es sind die sogenannten GINA-Mails, bei der Sie keine spezielle Verschlüsselungssoftware benötigen. Dafür sind folgende Schritte notwendig:

- 1. Senden Sie Kommunikationspartner eine Anfrage nach einer verschlüsselten E-Mail (sog. GINA Mail)
- 2. Falls dies die erste verschlüsselte E-Mail an sie ist, bekommen sie Start-Passwort. Dieses übermittelt Ihnen Ihr Kommunikationspartner entweder per Telefon oder SMS.
- 3. Sie erhalten eine verschlüsselte E-Mail und können diese nach Eingabe des Passwortes entschlüsseln. Im gleichen Fenster, wo sie die entschlüsselte E-Mail lesen, haben sie die Möglichkeit verschlüsselt zu antworten.

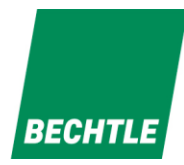

### <span id="page-5-0"></span>**2 Zertifikat der Staatlichen Münze Berlin importieren**

- 1. Laden sie sich von unserer Website unter<http://www.muenze-berlin.de/Kontakt.html> die ZIP-Datei (Muenze-Berlin-Root-CA.zip) mit dem Zertifikat herunter.
- 2. Entpacken sie die "Muenze-Berlin-Root-CA.zip" Datei
- 3. Die zwei darin enthaltenen Dateien (*Muenze-Berlin-root-CA.cer* und *SecuremailSubCA.cer*) mittels rechtsklick auf "Zertifikat installieren" installieren und Europa und Europa und Europa und Europa und Europa und Europa und Europa und Europa und Europa und Europa und Europa und Europa und Europa und Europa und E

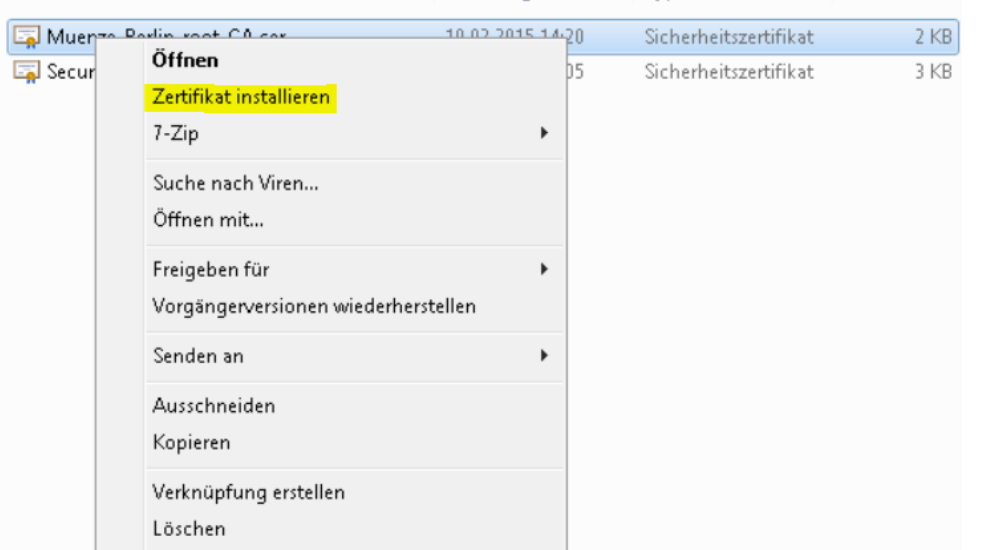

4. Anschließend gegebenenfalls den E-Mailclient neu starten